### **Configuring the Gateway/VPN Host Network**

- 1. Open a web browser to http://www.logmein.com. You'll need to sign up for an account if you don't already have one. You'll want to use a computer that is *in the office* and is *always on*!
- 2. Once you've logged in, select the "Network" option on the left-side menu. You can use the "Start Creating Networks" button if this is your first Hamachi network or the "Add Network" button if you created one previously.

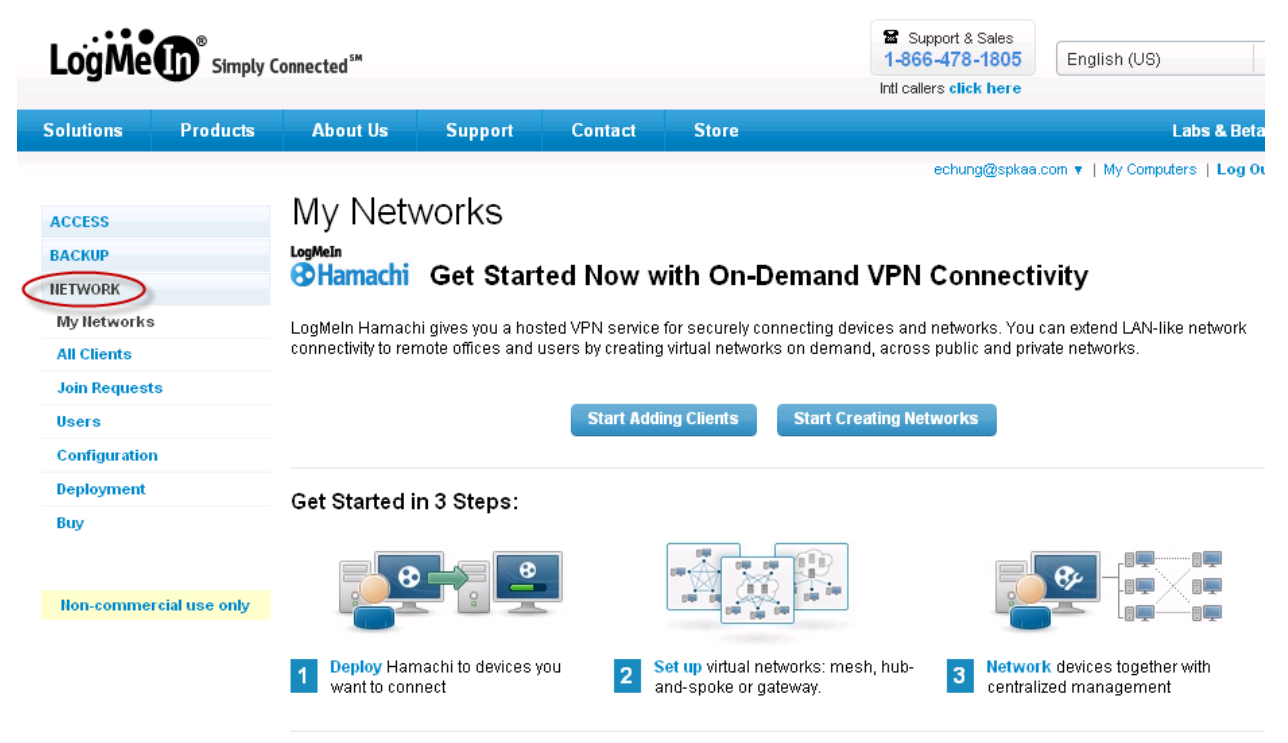

3. Enter a name and description. Most importantly, select "Gateway" as the Network Type before you click Continue. This is the 'most traditional' method of using a VPN, where client computers are able to access the host computer's network.

# Add Network (Step 1)

Networks in non-commercial accounts are limited to 16 members. Upgrade to a commercial license if you need more.

#### Network type and name

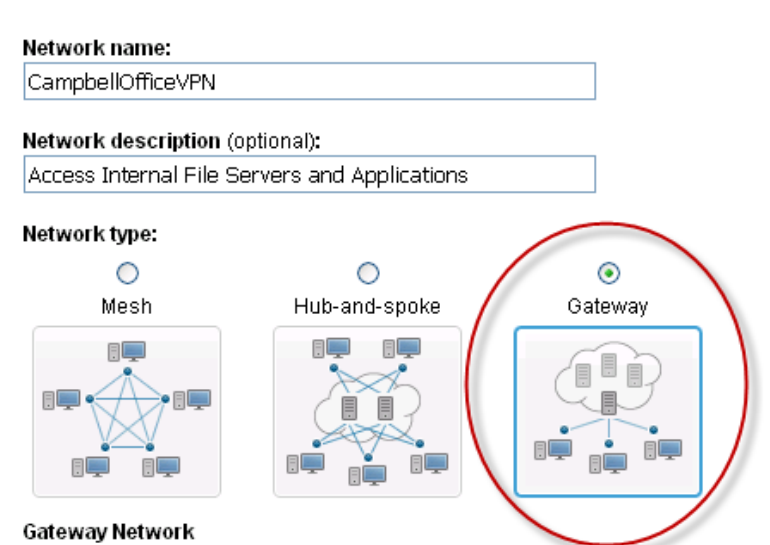

A gateway network integrates smoothly into your physical network also in terms of IP addressing. Your gateway will provide regular members with access to the entire physical network. There must be one and only one dedicated gateway in this type of network and there can be any number of regular members.

Note: The Hamachi client will not act as a gateway on Workstation operating systems if they are domain members.

4. I prefer to "Accept automatically" any clients who know the correct password. This is easy to modify if you'd like to change it later.

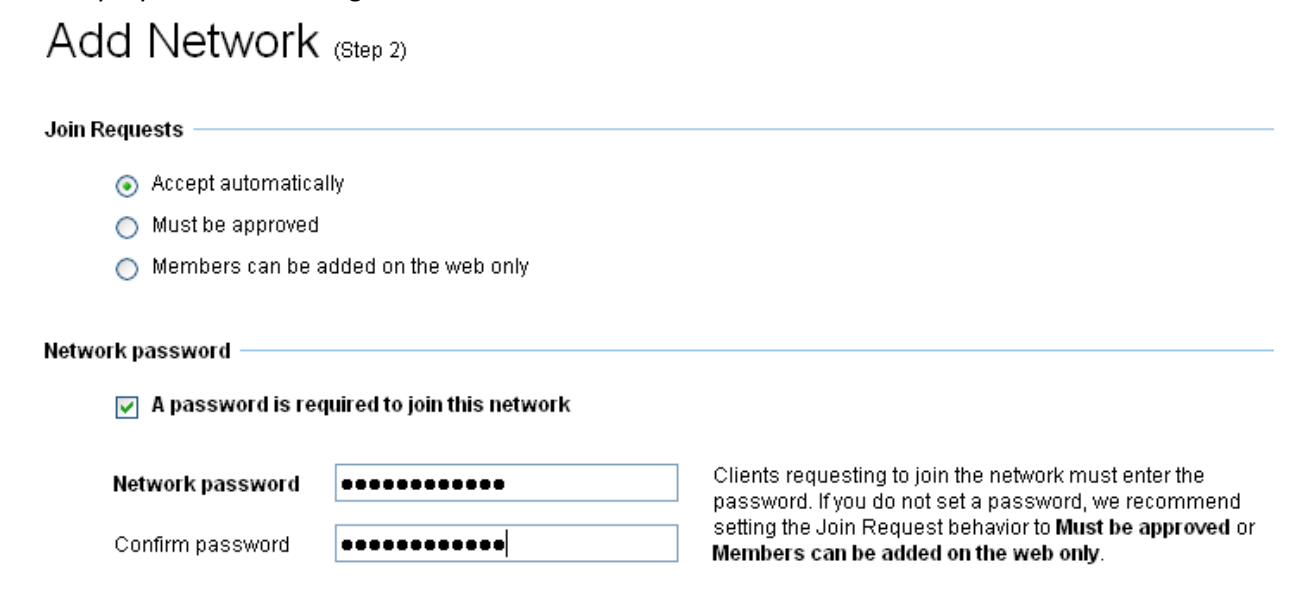

5. The next screen is where you select the Gateway or Host computer. Because you haven't installed Hamachi yet, there are no options to select. Click "Continue to Add Client" to start the Client Installation Wizard.

## Add Network (Step 3)

Network: CampbellOfficeVPN

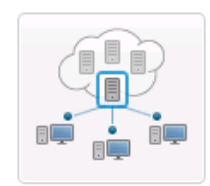

Select a computer to be the gateway for this network.

The gateway computer cannot be a member of any other network. **E** Read more

Select the gateway (maximum 16 allowed)

No eligible members to list.

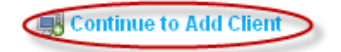

- 6. The defaults for the Hamachi installation are perfectly fine. Be sure to Launch Hamachi upon completion of the installation.
- 7. After this has completed, you'll be back to the "My Networks" page of the LogMeIn.com website. You should see your Client machine listed; if not, try Refreshing the web page.
- 8. Note that our client (in this example, 'ECHUNG-XPMODETE') is not a part of the CampbellOfficeVPN network. Click on the "Edit" link on the right side of the web page.

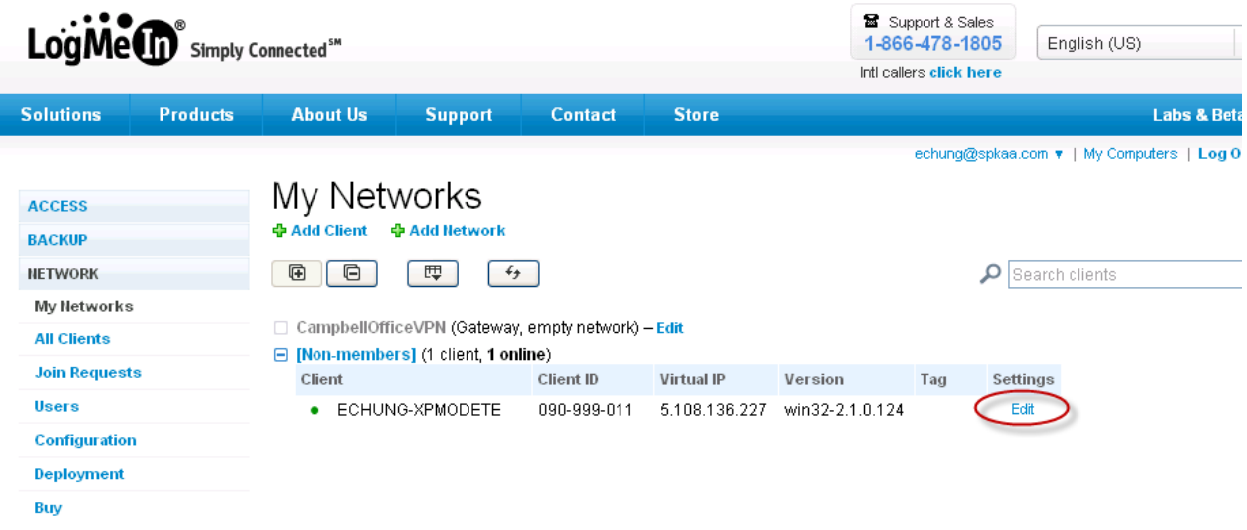

9. Click on the "Networks" tab and add a check-mark to the network you want this client to have access to, then click "Save".

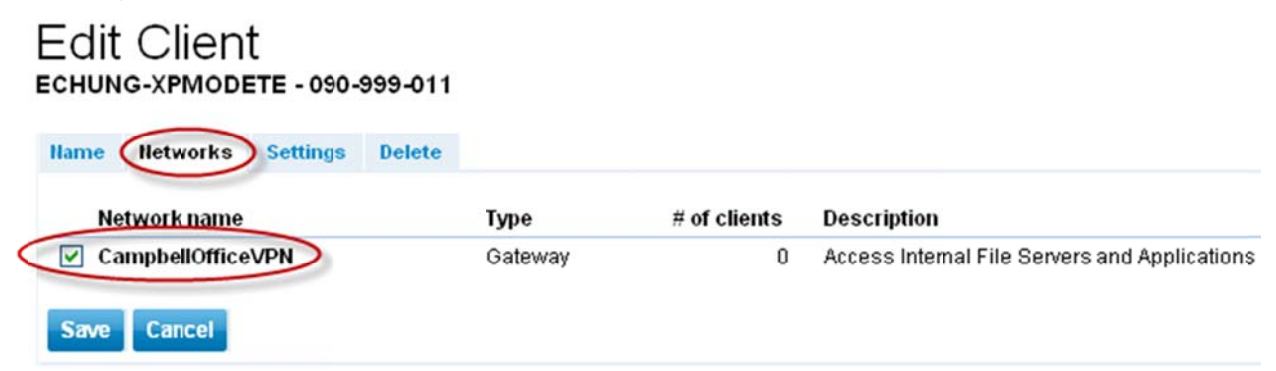

10. Navigate back to the "My Networks" page. You'll notice that the client is now a part of the VPN network; it still requires configuration before we're done. This time, click on the "Edit" link for the network.

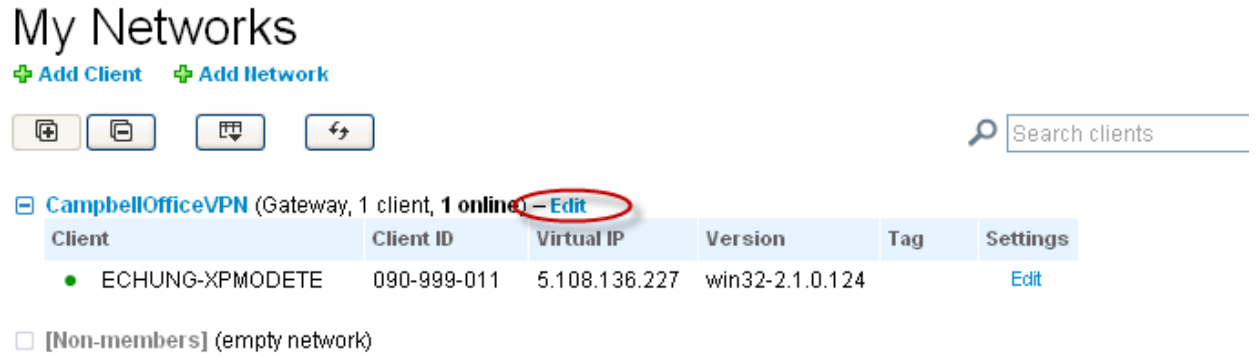

11. Our last step is to configure the Gateway. In the first "Members" tab, click on the "Add/Remove members" link. Then click the radio‐button under Gateway for our single client member. And click "Save".

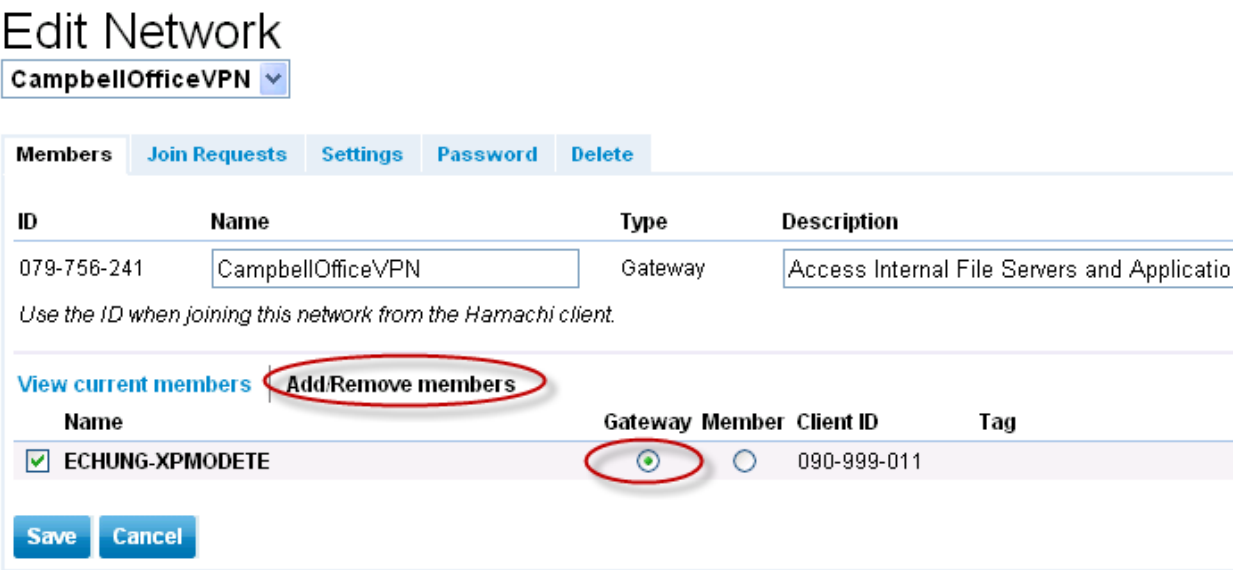

12. The VPN network is now completely configured. Next, we need to add some client members!

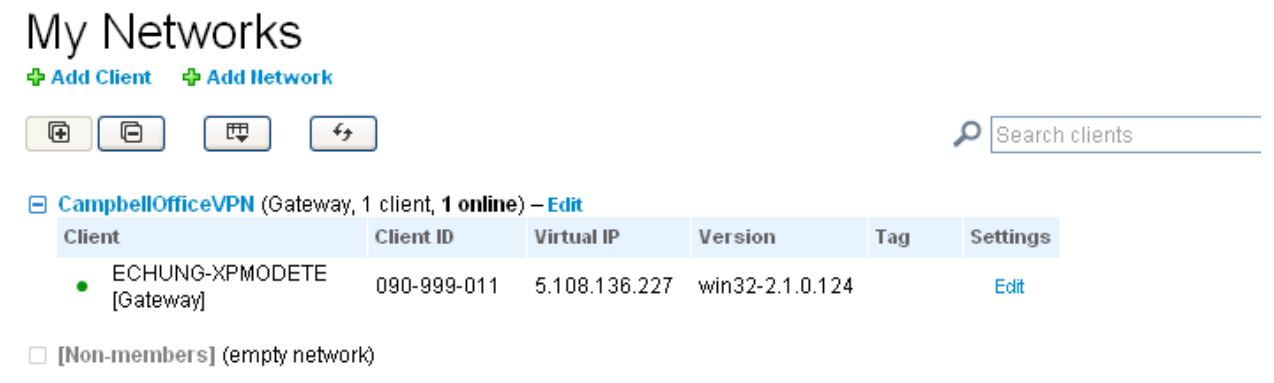

## **Adding Client Member Computers to the VPN Network**

1. Click on the "Add Client" link in the My Networks page.

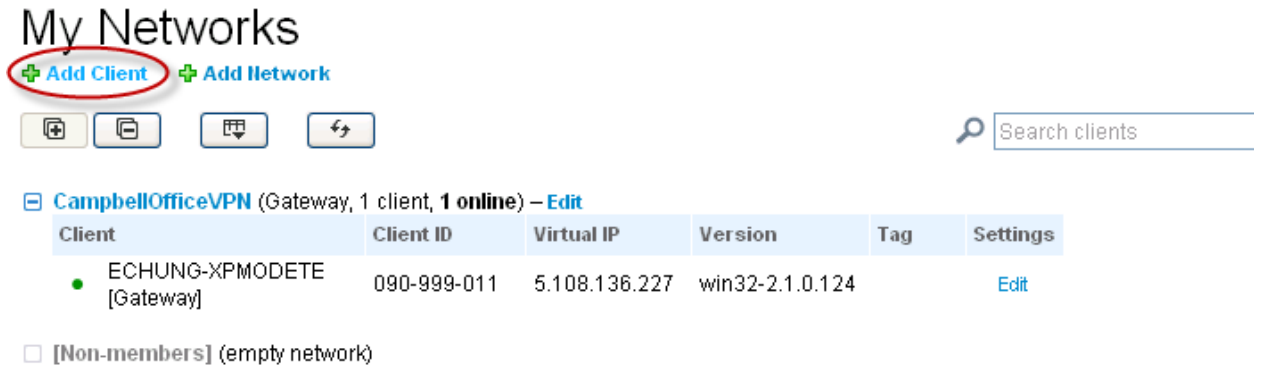

2. Change this selection to "Deploy LogMeIn Hamachi to remote computer(s)". Click "Continue".

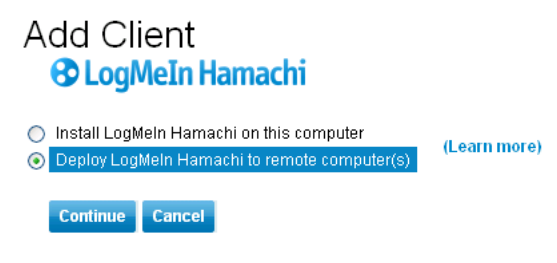

3. You can configure a maximum number of uses and expiration period for your VPN installer. Be sure to select the network that you'd like clients to automatically join.

**Add Client** 

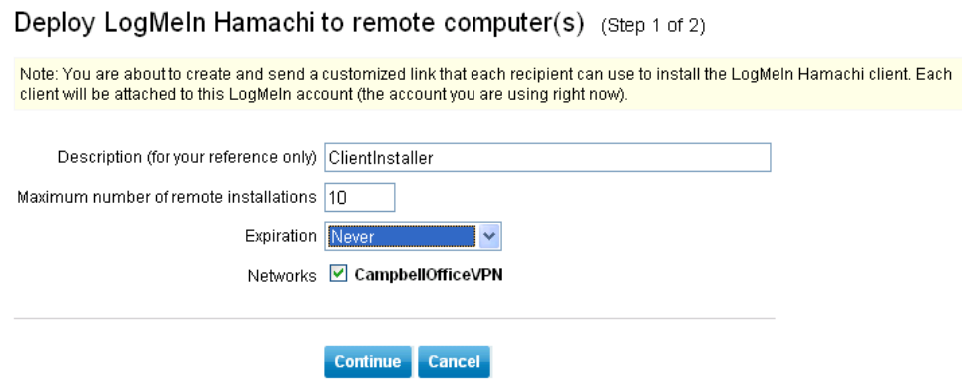

4. The next window will show you a URL. Save this URL! You can use this URL to install the VPN on clients or home computers.

Deploy LogMeIn Hamachi to remote computer(s) (Step 2 of 2)

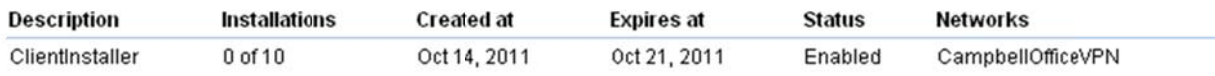

Your customized installation link is below (send this to remote users (computers)

https://secure.logmein.com/hamachi/ih1.asp?lang=en&c=

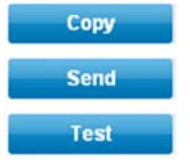

**Add Client** 

Copy this link and paste it into an email or instant message

Create an email message that automatically contains this link

This will show you what the end user will see when they click on the installation link

#### 5. Open the URL you saved.

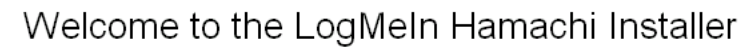

This will install the LogMeln Hamachi client to this computer. Your Hamachi administrator will be able to change settings and manage your network memberships.

Hamachi is a secure virtual private networking (VPN) tool that allows your trusted IT support professional to set up a VPN over the internet, and bring your computer into that network. Learn more about LogMein Hamachi.

I have received this link from a trusted source

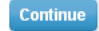

6. Click the "Download Now" button. Welcome to the LogMeIn Hamachi Installer

**Download LogMein Hamachi** 

**Download Now** 

7. Run the downloaded file to start installation on the client machine.

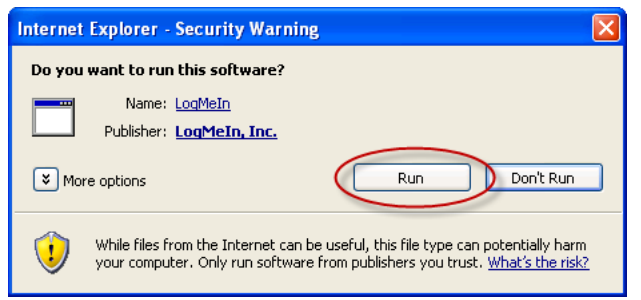

8. Go through the familiar LogMeIn Hamachie Setup; the defaults should all be suitable. Launch Hamachi when you're finished.

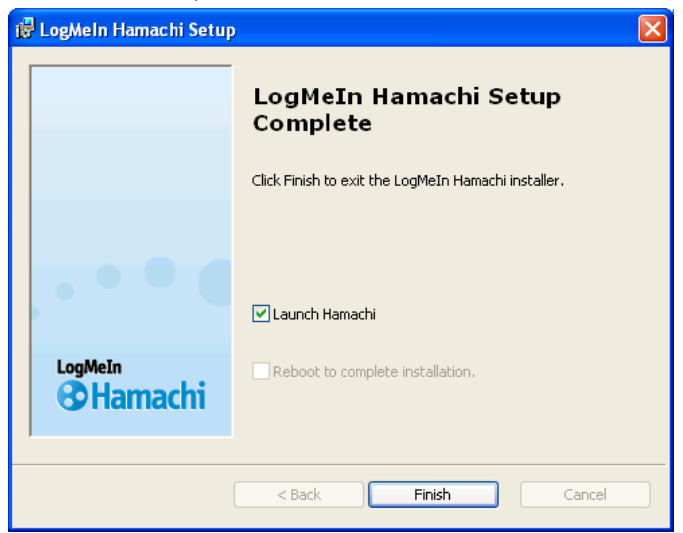

9. When Hamachi launches, it will already be a part of the VPN network. Click on the 'power button' to turn the VPN off or on - when on, you'll be able to access your office network.

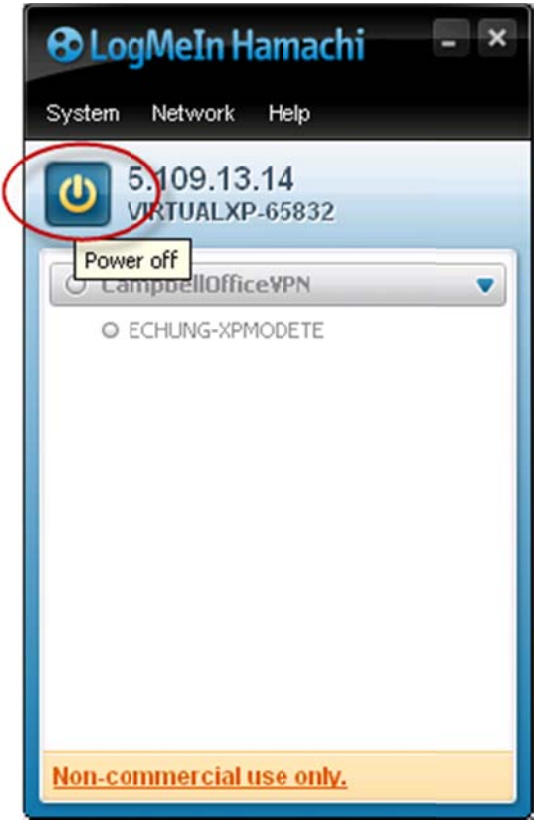